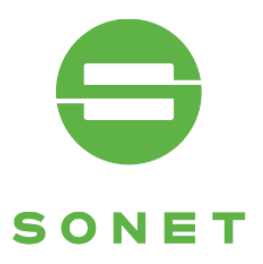

# **OBSLUHA INGENICO POS TERMINÁLU INGENICO ICT220 A INGENICO IWL221 (V 2.1)**

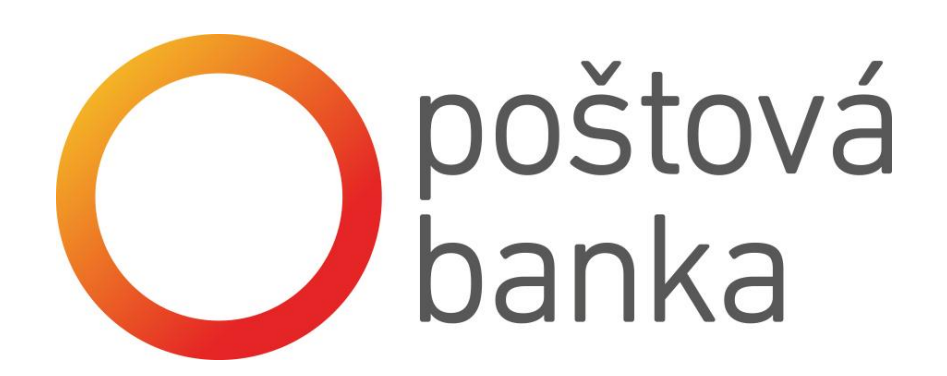

SVĚT ZA VAŠÍ KARTOU WWW.SONET.CZ

**CZECH REPUBLIC . SLOVAKIA . HUNGARY** 

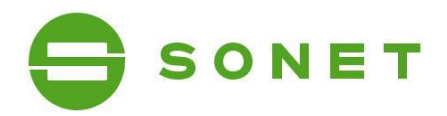

# **OBSAH**

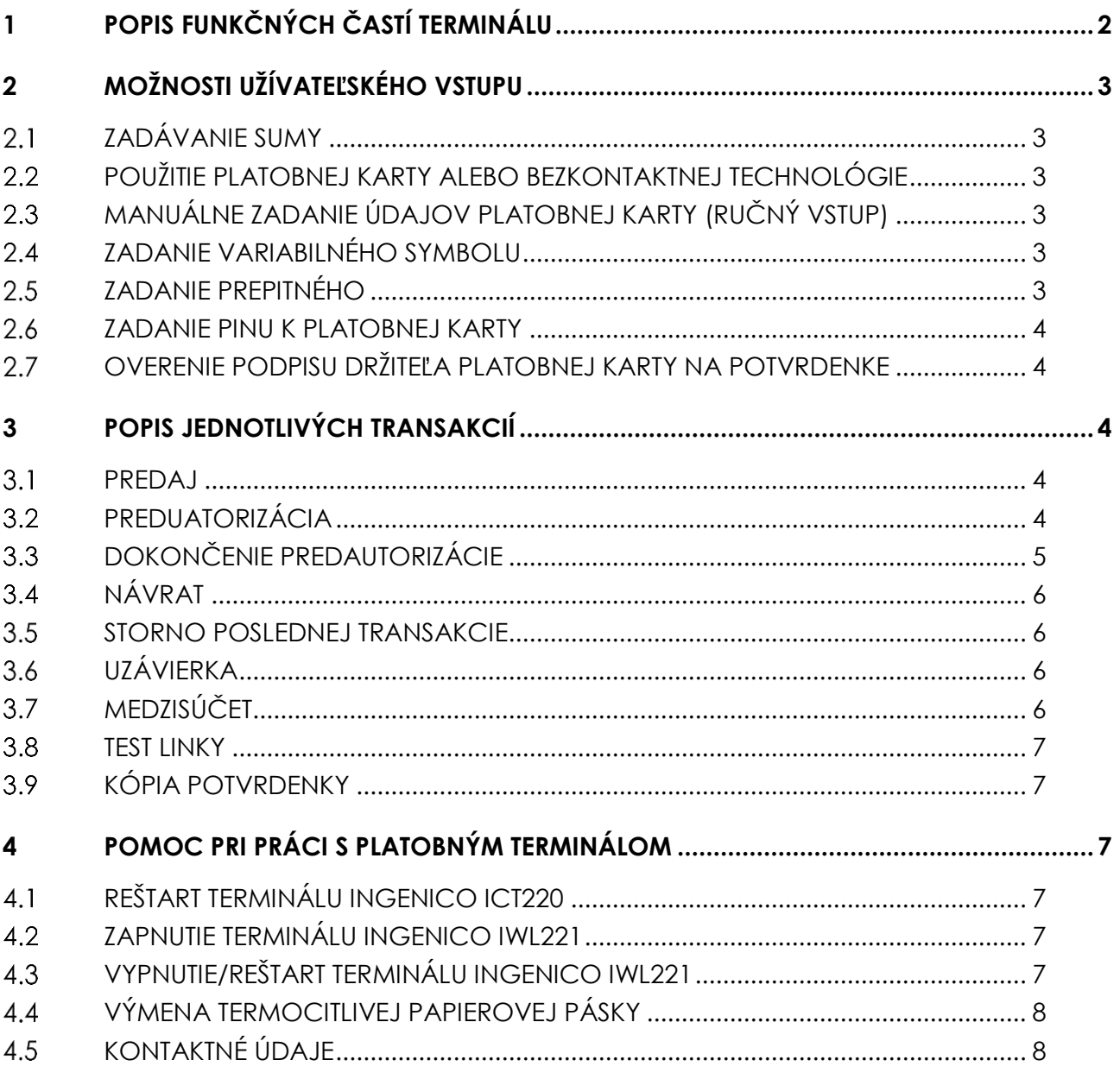

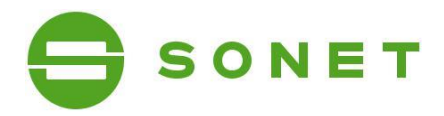

# <span id="page-2-0"></span>**1 POPIS FUNKČNÝCH ČASTÍ TERMINÁLU**

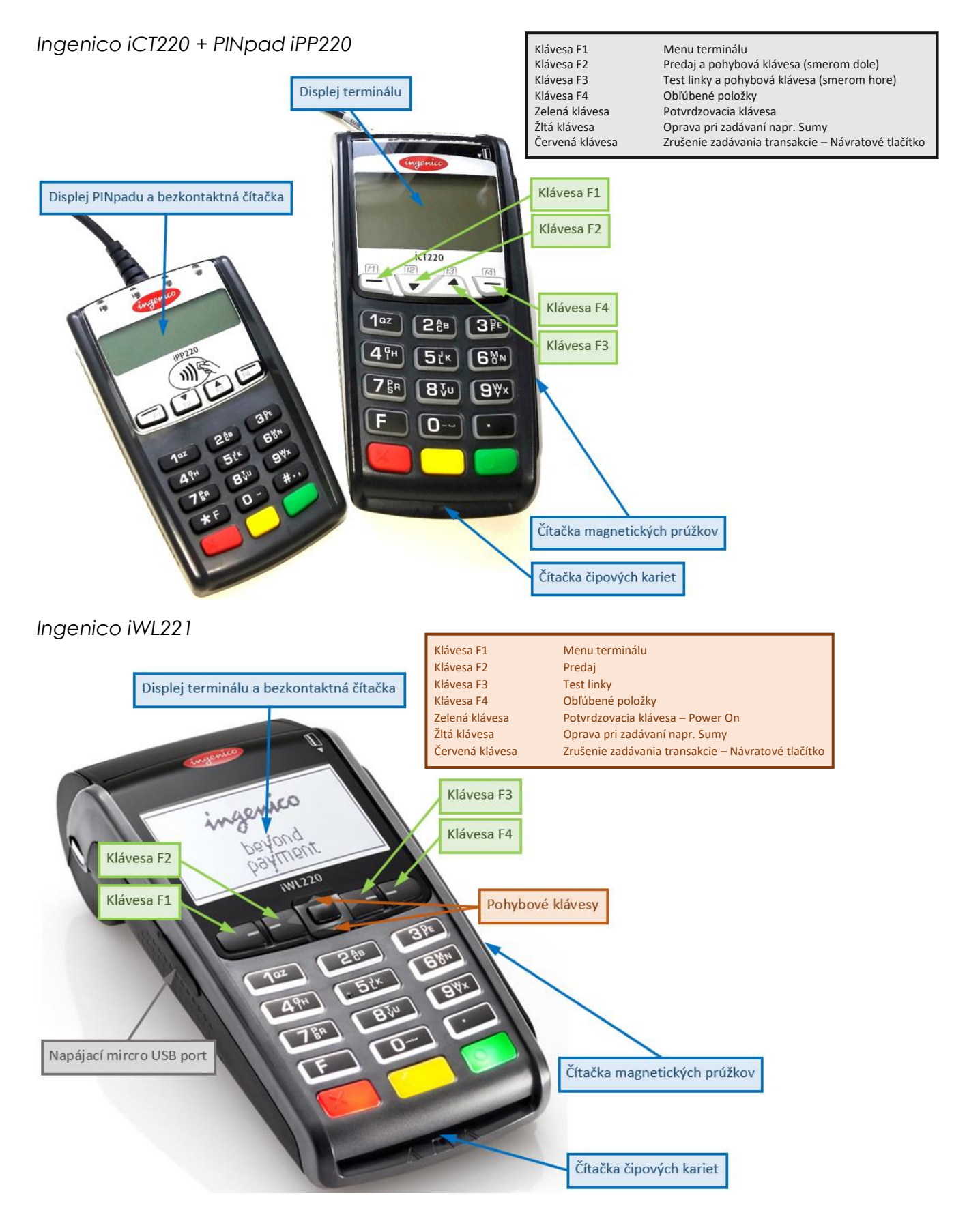

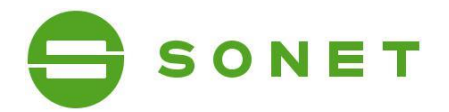

# <span id="page-3-0"></span>**2 MOŽNOSTI UŽÍVATEĽSKÉHO VSTUPU**

### <span id="page-3-1"></span>**ZADÁVANIE SUMY**

Sumu zadávate vždy vrátane dvoch desatinných miest. Desatinná čiarka je doplnená automaticky. Príklad: Sumu 12,50 EUR zadáte postupným stlačením kláves 1,2,5,0. Pre potvrdenie stlačte zelenú klávesu. Pre opravu poslednej zadanej cifry stlačte žltú klávesu. Pre zrušenie použite červenú klávesu.

### <span id="page-3-2"></span>**POUŽITIE PLATOBNEJ KARTY ALEBO BEZKONTAKTNEJ TECHNOLÓGIE**

Podľa typu platobnej karty, kartu buď vložíte do čipovej čítačky kariet alebo čítačky magnetických prúžkov alebo zákazník priloží kartu/mobil/… k bezkontaktnej čítačke (displeju terminálu). Pre úspešné načítanie karty pri bezkontaktnej platbe sa musí karta podržať pri bezkontaktnej čítačke pokiaľ sa na bezkontaktnej čítačke postupne nerozsvietia všetky 4 diódy.

# <span id="page-3-3"></span>**MANUÁLNE ZADANIE ÚDAJOV PLATOBNEJ KARTY (RUČNÝ VSTUP)**

Na platobnom terminále môžete mať povolené manuálne zadávanie údajov platobnej karty tzv. ručný vstup. Ručný vstup aktivujete pri požiadavke na použitie platobnej karty zadaním čísla platobnej karty ručne na numerickej klávesnici. Následne zadáte celé číslo platobnej karty, dátum expirácie platobnej karty v tvare MMRR, kde MM je mesiac a RR rok expirovania platobnej karty. Ďalej môžete byť vyzvaný k zadaniu CVV resp CVC kódu, ktorý sa nachádza na zadnej strane platobnej karty. Pre dokončenie zadávania jednotlivých údajov stlačte zelenú klávesu. Pre opravu poslednej zadanej cifry stlačte žltú klávesu. Pre zrušenie použite červenú klávesu.

### <span id="page-3-4"></span>**ZADANIE VARIABILNÉHO SYMBOLU**

Na platobnom terminále môžete mať povolené zadávanie variabilného symbolu. Pri platobnej transakcii budete vyzvaný pre zadanie variabilného symbolu. Na obrazovke sa zobrazí požiadavka ZADAJTE VARIABILNÉ ČÍSLO. Zadajte variabilný symbol a pre dokončenie stlačte zelenú klávesu. Pre opravu poslednej zadanej cifry stlačte žltú klávesu. Pre zrušenie použite červenú klávesu. V prípade, že pre danú transakciu nepožadujete zadanie variabilného symbolu, potvrďte požiadavku ZADAJTE VARIABILNÉ ČÍSLO stlačením zeleného klávesu bez zadania variabilného symbolu.

### <span id="page-3-5"></span>**ZADANIE PREPITNÉHO**

Na platobnom terminále môžete mať povolené zadávanie prepitného. Pri platobnej transakcii budete vyzvaný pre zadanie sumy prepitného. Na obrazovke sa zobrazí požiadavka ŽELÁTE SI ZADAŤ PREPITNÉ? V prípade, že si zákazník želá zadať prepitné, stlačte klávesu F4. V opačnom prípade stlačte klávesu F1. Sumu zadáva zákazník vrátane dvoch desatinných miest. Desatinná čiarka je doplnená automaticky. Príklad: Sumu 12,50 EUR zadá postupným stlačením kláves 1,2,5,0. Pre

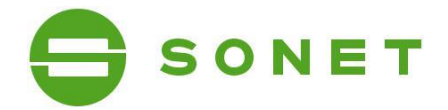

potvrdenie stlačí zelenú klávesu. Pre opravu poslednej zadanej cifry stlačí žltú klávesu. Pre zrušenie použije červenú klávesu.

### <span id="page-4-0"></span>*ZA ZADANIE PINIJ K PLATOBNEJ KARTY*

Zákazník môže byť pri realizácii platobnej transakcie vyzvaný k zadaniu PINu platobnej karty. Pin zadá na klávesnici a pre dokončenie stlačí zelenú klávesu. Pre opravu poslednej zadanej cifry stlačí žltú klávesu. Pre zrušenie použije červenú klávesu.

### <span id="page-4-1"></span>**OVERENIE PODPISU DRŽITEĽA PLATOBNEJ KARTY NA POTVRDENKE**

V niektorých prípadoch sa namiesto zadania PIN vyžaduje podpis držiteľa platobnej karty na potvrdenke. Následne je nutné overiť podpis zákazníka na potvrdenke z platobného terminálu so vzorovým podpisom na platobnej karte. Stlačte zelenú klávesu na terminály, ak podpis súhlasí. V opačnom prípade stlačte červenú klávesu pre zrušenie platobnej transakcie.

# <span id="page-4-2"></span>**3 POPIS JEDNOTLIVÝCH TRANSAKCIÍ**

### <span id="page-4-3"></span>**PREDAJ**

#### *Touto transakciou sa vykoná úhrada platobnou kartou za poskytnuté tovary alebo služby. Pred vykonaním transakcie je obsluha povinná skontrolovať ochranné prvky platobnej karty.*

Aktivácia:

**Predaj je možné vyvolať v úvodnej obrazovke priamo zadaním sumy**  (ďalšie možnosti aktivácie: F2 (Predaj) alebo

F4 (Obľúbené položky) – Predaj alebo

F1 (Menu terminálu) – Transakcia – Predaj)

- Zadajte sumu (viď Zadávanie sumy).
- Môžete byť vyzvaný k zadaniu prepitného, v prípade, že máte na platobnom terminále povolenú takúto operáciu (viď Zadanie prepitného).
- Vložte, potiahnite alebo priložte platobnú kartu (viď Použitie platobnej karty alebo bezkontaktnej technológie).
- Môžete byť vyzvaný k zadaniu variabilného symbolu, v prípade, že máte na platobnom terminále povolenú takúto operáciu (viď Zadanie variabilného symbolu).
- Zákazník môže byť vyzvaný k zadaniu PINu (viď Zadanie PINu k platobnej karte) alebo k podpisu na potvrdenke (viď Overenie podpisu držiteľa platobnej karty na potvrdenke).
- Následne dôjde k dokončeniu transakcie a k tlači potvrdeniek.

# <span id="page-4-4"></span>**PREDUATORIZÁCIA**

*Slúži na rezervovanie (blokovanie) finančných prostriedkov na účte držiteľa platobnej karty na uskutočnenie neskoršej platby. Týmto spôsobom sa zabezpečuje ešte pred poskytnutím služieb, aby ich po dodaní bolo možné úspešne zaplatiť platobnou kartou.*

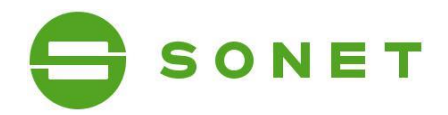

Aktivácia: **F4 (Obľúbené položky) – Predautor.** (ďalšie možnosti aktivácie: F1 (Menu terminálu) – Transakcia – Predautor.)

- Zadajte sumu (viď Zadávanie sumy).
- Vložte, potiahnite alebo priložte platobnú kartu (viď Použitie platobnej karty alebo bezkontaktnej technológie) alebo použite ručný vstup pre zadanie údajov platobnej karty (viď Manuálne zadanie údajov platobnej karty).
- Môžete byť vyzvaný k zadaniu variabilného symbolu, v prípade, že máte na platobnom terminále povolenú takúto operáciu (viď Zadanie variabilného symbolu).
- Zákazník môže byť vyzvaný k zadaniu PINu (viď Zadanie PINu k platobnej karte) alebo k podpisu na potvrdenke (viď Overenie podpisu držiteľa platobnej karty na potvrdenke).
- Následne dôjde k dokončeniu transakcie a k tlači potvrdeniek.

# <span id="page-5-0"></span>**DOKONČENIE PREDAUTORIZÁCIE**

#### *Zabezpečí zúčtovanie transakcie Predautorizácia a jej ukončenie. Držiteľovi karty sa zúčtuje suma zadaná v transakcii.*

Aktivácia: **F4 (Obľúbené položky) – P-A Dok.** (ďalšie možnosti aktivácie: F1 (Menu terminálu) – Transakcia – P-A Dok.)

- Zadajte sumu (viď Zadávanie sumy).
- Môžete byť vyzvaný k zadaniu prepitného, v prípade, že máte na platobnom terminále povolenú takúto operáciu (viď Zadanie prepitného).
- Potiahnite platobnú kartu (viď Použitie platobnej karty alebo bezkontaktnej technológie) alebo použite ručný vstup pre zadanie údajov platobnej karty (viď Manuálne zadanie údajov platobnej karty).

Dokončenie predautorizácie je možné realizovať len cez magnetický prúžok tj potiahnutím platobnej karty alebo použitím ručného vstupu.

- Môžete byť vyzvaný k zadaniu variabilného symbolu, v prípade, že máte na platobnom terminále povolenú takúto operáciu (viď Zadanie variabilného symbolu).
- V prípade načítania platobnej karty cez magnetický prúžok potiahnutím potvrďte číslo platobnej karty a dátum expirácie stlačením zelenej klávesy alebo klávesy F4. V prípade, že údaje nesúhlasia stlačte <mark>červenú</mark> klávesu alebo klávesu F1.
- Zadajte pôvodnú sumu transakcie predautorizácia, ktorá sa nachádza na potvrdenke predautorizácie, ktorú požadujete dokončiť.
- Zadajte číslo potvrdenky (účtenka) transakcie predautorizácia, ktoré sa nachádza na potvrdenke predautorizácie, ktorú požadujete dokončiť.
- Zadajte autorizačný kód transakcie predautorizácia, ktoré sa nachádza na potvrdenke predautorizácie, ktorú požadujete dokončiť
- Zadajte sekvenčné číslo transakcie predautorizácia, ktoré sa nachádza na potvrdenke predautorizácie, ktorú požadujete dokončiť
- Následne dôjde k dokončeniu transakcie a k tlači potvrdeniek.
- Môžete byť vyzvaný k overeniu podpisu na potvrdenke (viď Overenie podpisu držiteľa platobnej karty na potvrdenke).

Pravidlá pre dokončenie predautorizácie stanovujú kartové spoločnosti nasledovne:

- **VISA** dokončenie predautorizácie môže byť navýšené maximálne o 15% z pôvodnej hodnoty predautorizácie
- **MASTERCARD** dokončenie predautorizácie musí byť maximálne v hodnote pôvodnej predautorizácie, tzn. nesmie byť navýšené o žiadnu hodnotu.

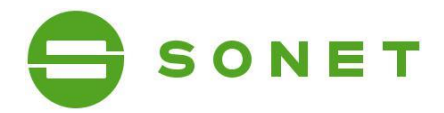

# <span id="page-6-0"></span>**NÁVRAT**

*Touto transakciou sa vrátia/presunú finančné prostriedky z účtu obchodníka na účet držiteľa platobnej karty. Transakcia návrat je offlinový typ transakcie tzn. informácia o transakcii sa posiela na autorizačné centrum až pri uzávierke.*

Aktivácia: **F4 (Obľúbené položky) – Návrat** (ďalšie možnosti aktivácie: F1 (Menu terminálu) – Transakcia – Návrat)

- Zadajte sumu (viď Zadávanie sumy).
- Vložte, potiahnite alebo priložte platobnú kartu (viď Použitie platobnej karty alebo bezkontaktnej technológie).
- Následne dôjde k dokončeniu transakcie a k tlači potvrdenky/potvrdeniek.

### <span id="page-6-1"></span>**STORNO POSLEDNEJ TRANSAKCIE**

#### *Zruší (stornuje) poslednú vykonanú platobnú transakciu (Predaj alebo Návrat).*

Aktivácia:

**F1 (Menu terminálu) – Transakcia – Storno – Storno posl. Trans.**

• Následne dôjde k dokončeniu transakcie a k tlači potvrdenky.

# <span id="page-6-2"></span>**UZÁVIERKA**

*Touto operáciou sa vytlačí sumár transakcií realizovaných od poslednej vykonanej uzávierky a vynulujú sa stavy (počítadlá) transakcií. Potvrdenka uzávierky obsahuje sumu transakcií vykonaných od poslednej uzávierky.*

Aktivácia: **F4 (Obľúbené položky) – Uzávierka** (ďalšie možnosti aktivácie: F1 (Menu terminálu) – Dávka – Uzávierka)

• Následne dôjde k dokončeniu transakcie a k tlači potvrdenky.

# <span id="page-6-3"></span>**MEDZISÚČET**

*Touto operáciou sa vytlačí sumár transakcií realizovaných od poslednej vykonanej uzávierky, pričom nevynuluje stavy (počítadlá) transakcií. Slúži len na získanie aktuálnej informácie o počte transakcií.*

Aktivácia:

- **F1 (Menu terminálu) – Dávka –Medzisúčet**
- Následne dôjde k dokončeniu transakcie a k tlači potvrdenky.

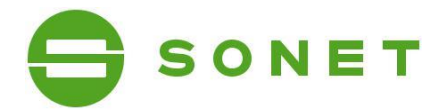

## <span id="page-7-0"></span>**38 TEST LINKY**

*Slúži na preverenie komunikácie medzi autorizačným centrom a POS terminálom.*

```
Aktivácia:
```

```
F3 - FDS
```
(ďalšie možnosti aktivácie: F1 (Menu terminálu) – Transakcie – Test linky - FDS)

- Následne dôjde k dokončeniu transakcie a k tlači potvrdenky.
- Test linky bol úspešný, ak sa na displeji zobrazí a na potvrdenke vytlačí text SCHVALENÉ.
- Následne dôjde k tlači potvrdenky

# <span id="page-7-1"></span>**KÓPIA POTVRDENKY**

*Umožňuje vytlačiť kópiu potvrdenky poslednej transakcie alebo potvrdenky na základe čísla potvrdenky. Tlačiť je možné len kópie potvrdeniek transakcií od poslednej uzávierky. Táto funkcia neumožnuje tlač kópie uzávierky.*

Aktivácia: **F4 (Obľúbené položky) – Kópia účtenky** (ďalšie možnosti aktivácie: F1 (Menu terminálu) – Dávka – Reporty - Kópia účtenky)

- Pre tlač poslednej realizovanej platobnej transakcie (Predaj, Návrat) vyberte položku Posledná účtenka.
- V prípade, že vyberiete položku Hľadaj účtenku, budete vyzvaný k zadaniu čísla potvrdenky transakcie určenej k vytlačeniu. Kópia potvrdenky bude vytlačená po stlačení zelenej klávesy.

# <span id="page-7-2"></span>**4 POMOC PRI PRÁCI S PLATOBNÝM TERMINÁLOM**

# <span id="page-7-3"></span>**REŠTART TERMINÁLU INGENICO ICT220**

<span id="page-7-4"></span>• Reštart terminálu vyvoláte súčasným stlačením žltej klávesy a klávesy . (bodka).

### **ZAPNUTIE TERMINÁLU INGENICO IWL221**

• Podržanie zelenej klávesy vo vypnutom stave terminálu

# <span id="page-7-5"></span>**VYPNUTIE/REŠTART TERMINÁLU INGENICO IWL221**

- V prípade, že nie je terminál pripojený do elektrickej nabíjačky vypnutie terminálu vyvoláte súčasným stlačením žltej klávesy a klávesy . (bodka).
- V prípade, že je terminál pripojený do elektrickej nabíjačky reštart terminálu vyvoláte súčasným stlačením žltej klávesy a klávesy . (bodka).

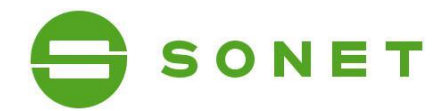

# <span id="page-8-0"></span>**VÝMENA TERMOCITLIVEJ PAPIEROVEJ PÁSKY**

• Rozmery termocitlivej papierovej pásky: 57/40/12 mm

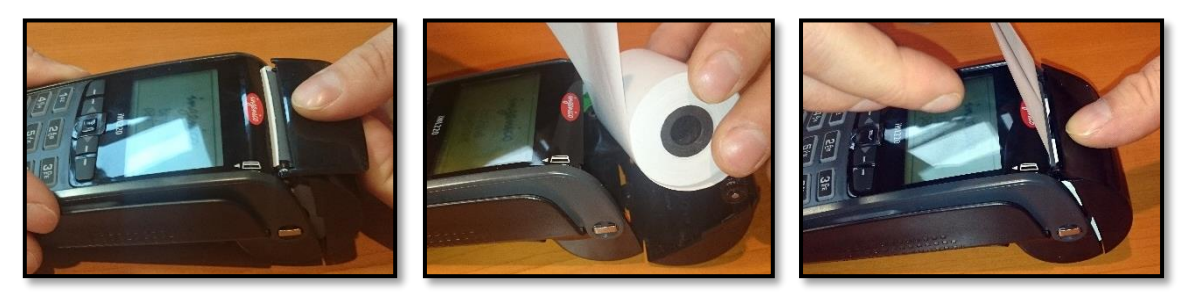

# <span id="page-8-1"></span>**4.5 KONTAKTNÉ ÚDAJE**

- Overenie transakcií Autorizačné centrum First Data Slovakia: o t.č.: **02 68 28 54 50** alebo **02 68 28 54 60** – non stop služba
- Pri poruche POS terminálu Help linka Sonetu:
	- o t.č.: **02 49 20 20 89** alebo email: **helpdesk@sonet.cz**